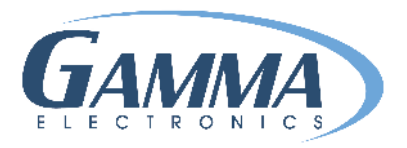

# **HOW TO SET UP YOUR BOLT PRINTER**

#### **STEP 1: PLUG IN PRINTER AND POWER UP VIA USB**

#### **STEP 2: DOWNLOAD DRIVER FROM**

#### **https://www.gammaelectronics.net/software-and-drivers/**

#### **[STEP 3: SELECT DOWNLOAD BOLT DRIVER AND](http://www.gammaelectronics.net/software-n-driver/) CLICK RUN GENERIC DRIVER FILE**

# **STEP 4: AGREE TO THE LICENSE AGREEMENT AND RUN DRIVER WIZARD**

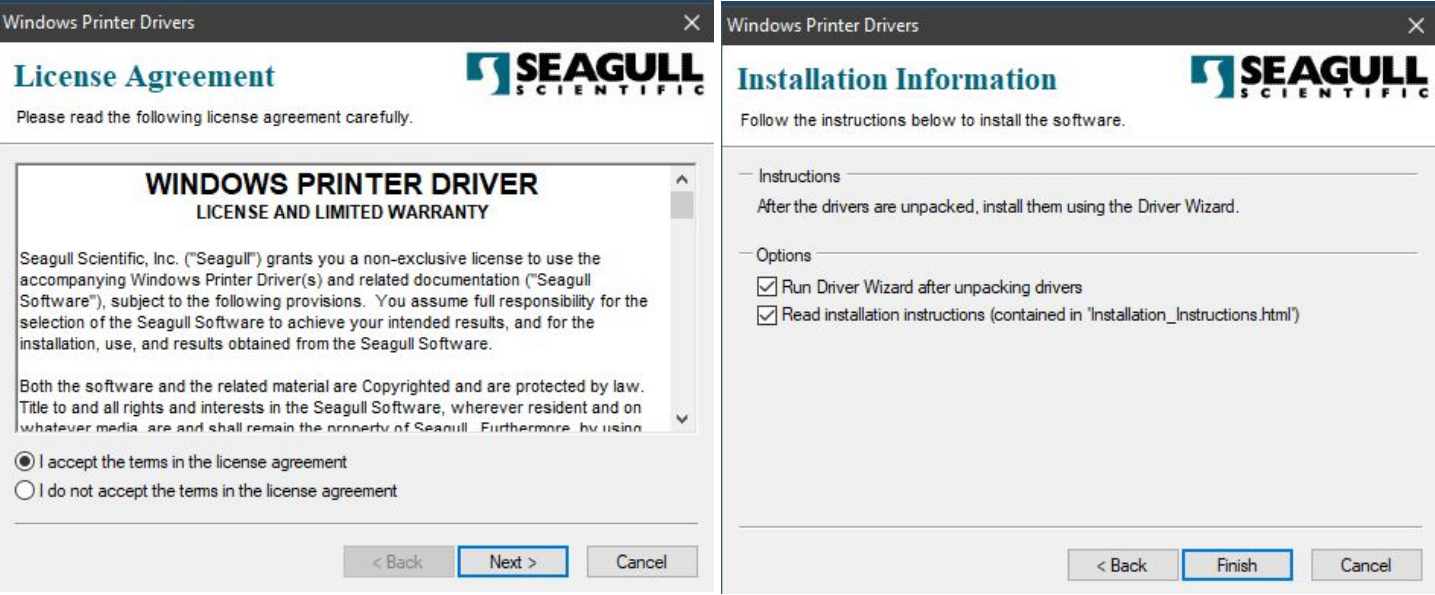

# **STEP 5: SELECT INSTALL PRINT DRIVERS IN THE SEAGULL DRIVER WIZARD AND SELECT PREFERRED PORT (USUALLY USB)**

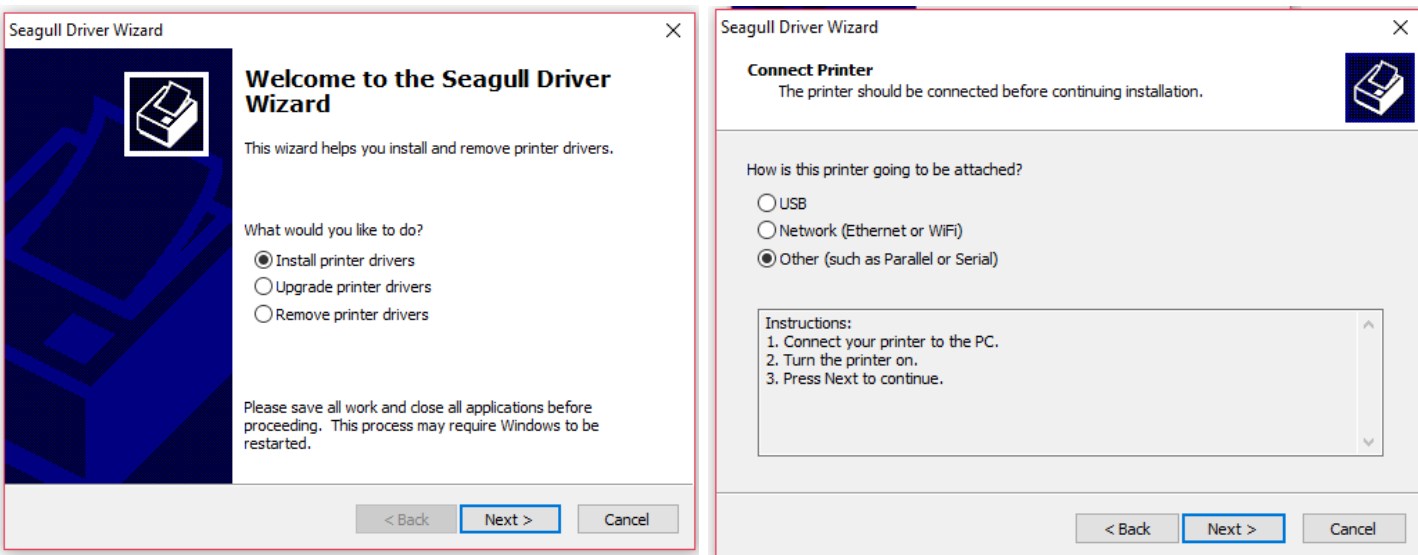

# **STEP 6: SELECT BARCODE PRINTER TT059-6G**

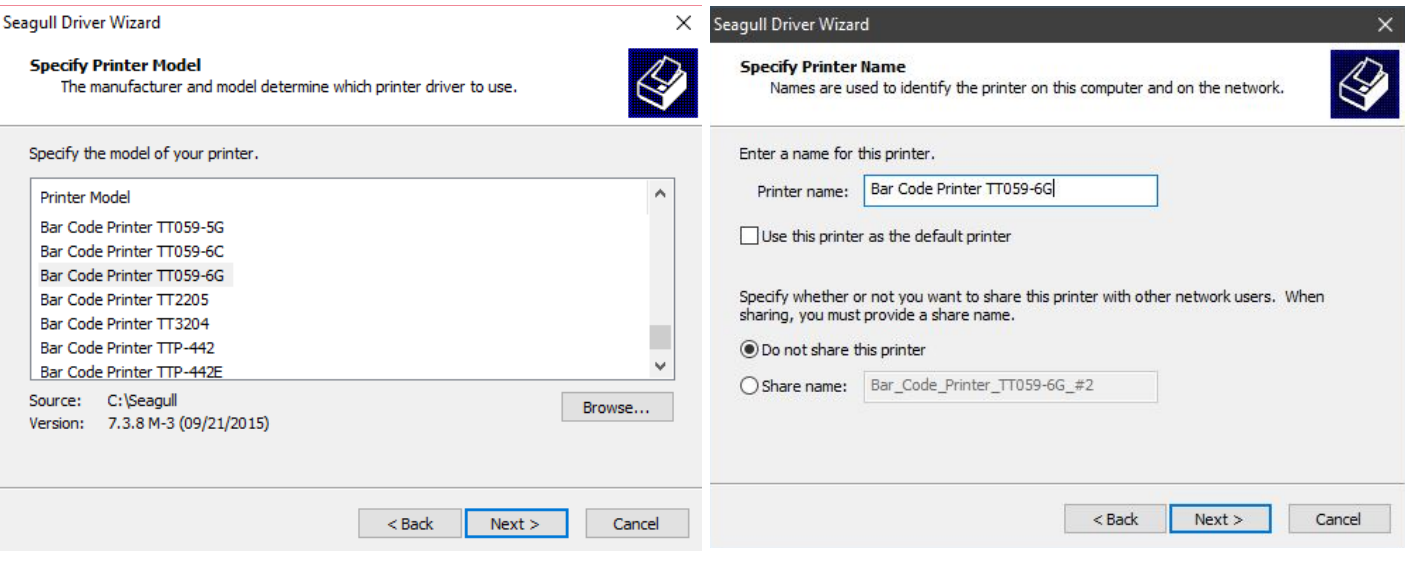

# **STEP 7: SPECIFY PORT (USUALLY USB1)**

## **ENTER NAME FOR PRINTER - Bar Code Printer TT059-6G**

#### **CLICK FINISH**

**STEP 8: DOWNLOAD SOFTWARE**

#### **LOOK FOR LINK TO DOWNLOAD SOFTWARE, IT WILL BE EMAILED**

**CLICK ON LINK TO DOWNLOAD** 

**INPUT LICENSE CODE** 

**CONTACT US IF HELP IS NEEDED:** 

## **CUSTOMERSERVICE@GAMMAELECTRONICS.NET**

**909.860.1479**

# **Property of Gamma Electronics Inc.**

**281[8 Metropolitan Place, Suit](http://www.gammaelectronics.net/)e A Pomona, CA 91767 www.gammaelectronics.net**